#### **NETRIND mobil (für Android-Smartphones)**

## **1. Konfiguration und Installation**

## *Konfiguration der Hardware*

Für die reibungslose Installation und Arbeit möchten wir Ihnen einige Empfehlungen zur Konfiguration Ihres Smartphones geben.

• Aktivieren Sie die Funktion *UNBEKANNTE QUELLEN* (Installation von Apps von anderen Quellen als Play Store): Für Android 4 - Geräte gehen Sie dazu über das *MENÜ* in die *EINSTELLUNGEN – SICHERHEIT*

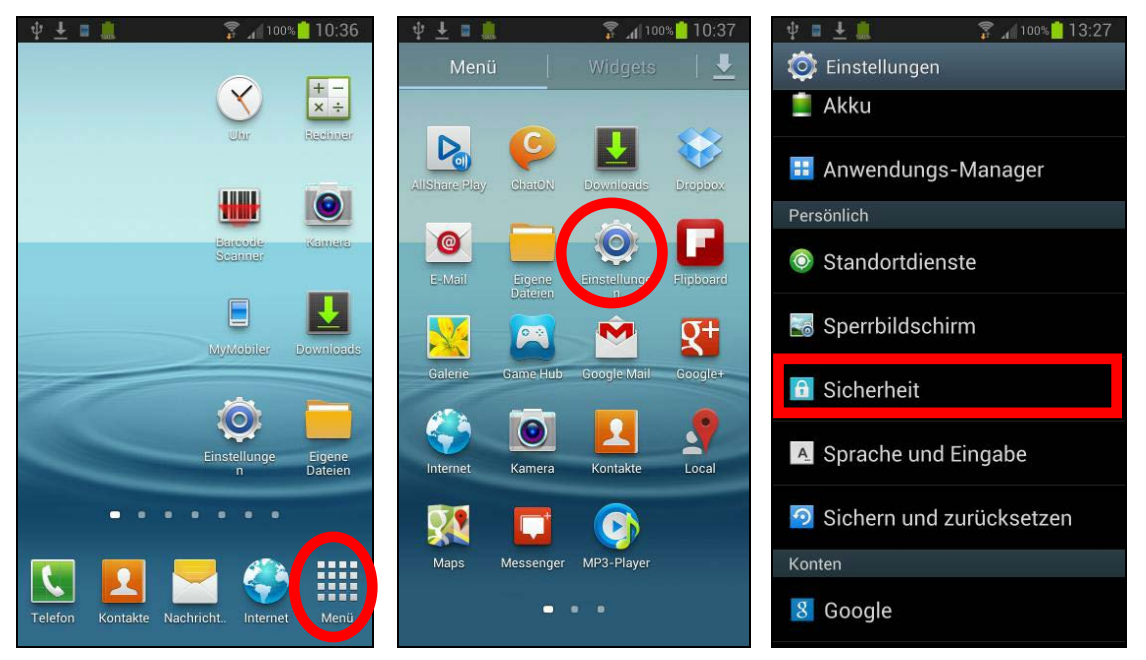

und aktivieren Sie in der Rubrik *GERÄTEVERWALTUNG* die Funktion *UNBEKANNTE QUELLEN*.

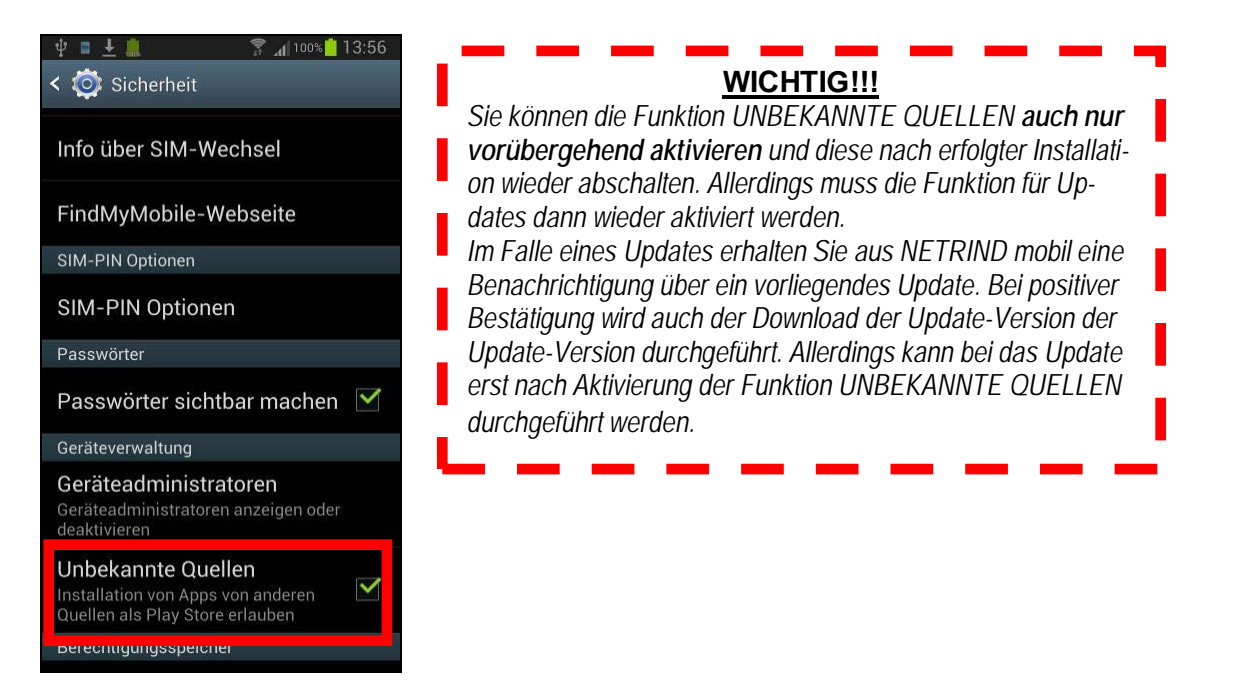

• Bei Android 2.3 finden Sie die entsprechende Funktion unter EINSTELLUNGEN – ANWENDUN-GEN.

• **Deaktivieren** Sie die Texterkennung:

Android 4: Sie finden diese im *MENÜ* unter *EINSTELLUNGEN – SPRACHE UND EINGABE - SAMSUNG –TASTATUR (bzw. die Tastatur Ihrer spezifischen Hardware).* Dort tippen Sie bitte auf das *Einstellungssymbol.* Schalten Sie die *TEXTERKENNUNG* über den Schalter aus.

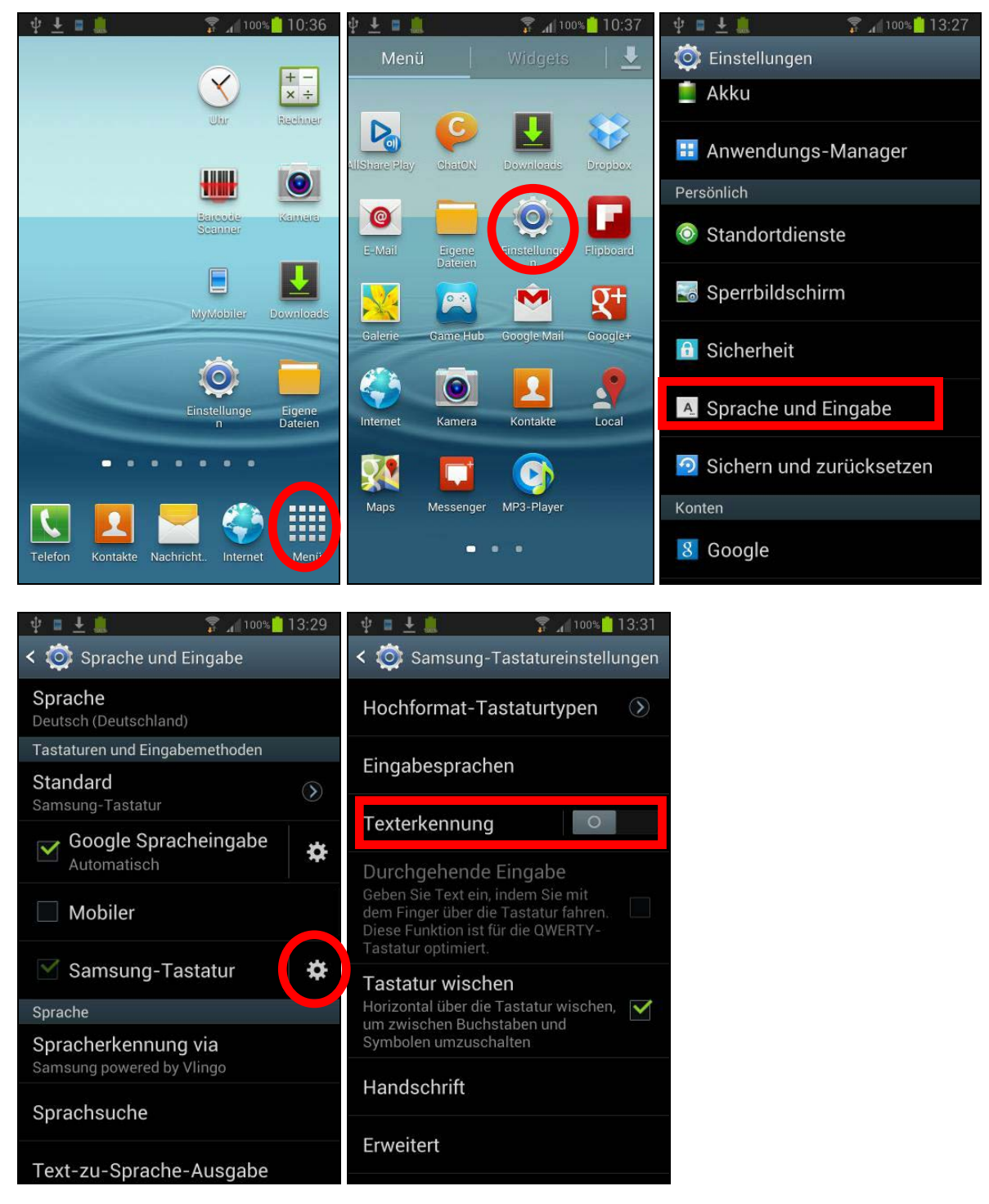

Bei Android 2.3 finden Sie die entsprechende Funktion unter EINSTELLUNGEN – SPRACHE UND TASTATUR unter der Funktion der HERSTELLLER-TASTATUR.

• **Aktivieren** Sie bitte abschließend die AUTOMATISCHE GROßSCHREIBUNG: Diese finden Sie ebenfalls im *MENÜ* unter *EINSTELLUNGEN – SPRACHE UND EINGABE – "HERSTELLER" –TASTATUR (z.B. Samsung-Tastatur).* Tippen Sie bitte auch hier auf das *Einstellungssymbol* und wählen Sie dort die Option *ERWEITERT* aus. Aktivieren Sie dort die *AUTOMAT. GROßSCHREIBUNG*.

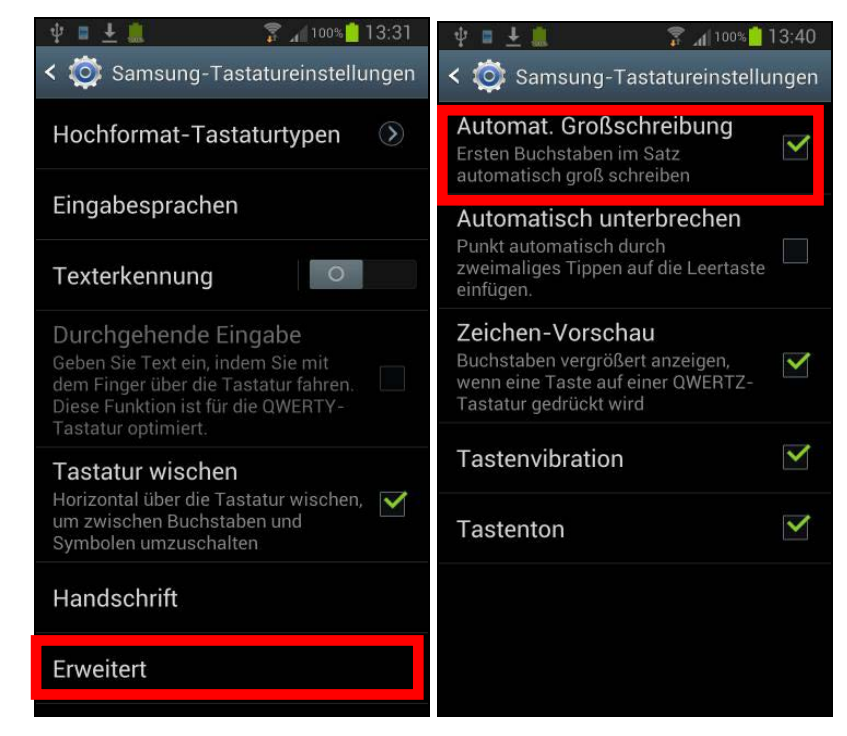

# *Installation:*

Die neue Version kann entweder durch Eingabe der URL in die Adresszeile des Browsers

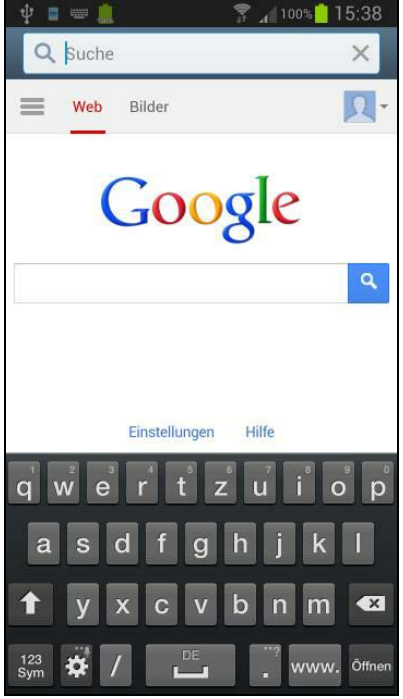

oder durch Einsatz des Barcode-Scanners und des QR-Codes auf den jeweiligen Smartphones installiert werden .

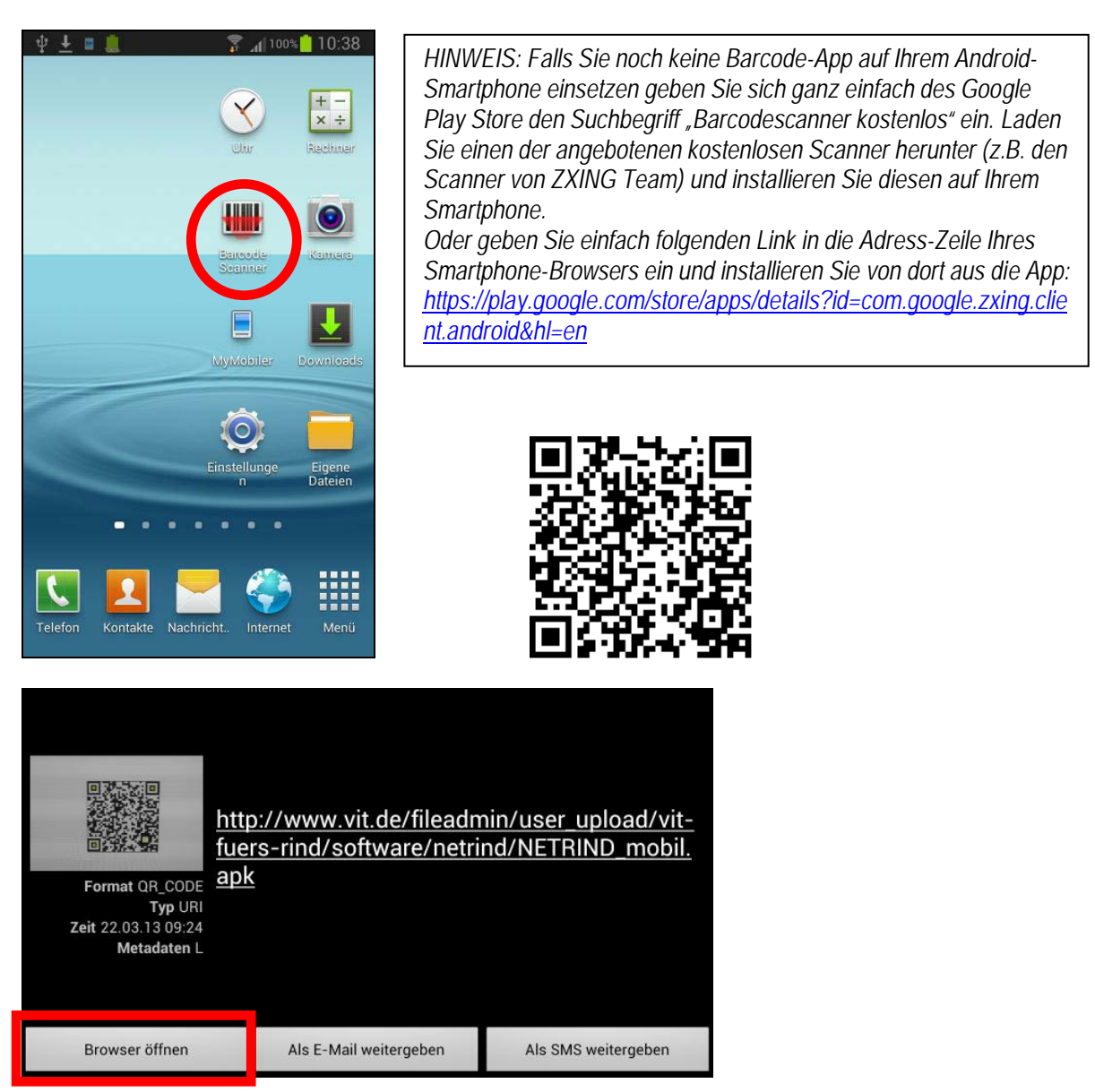

Tippen sie dann auf "**Browser öffnen**". Es wird Ihnen dann eine leere Browser-Seite angezeigt, in der allerdings in der Taskleiste ein Pfeil den Download der Installationsdatei anzeigt

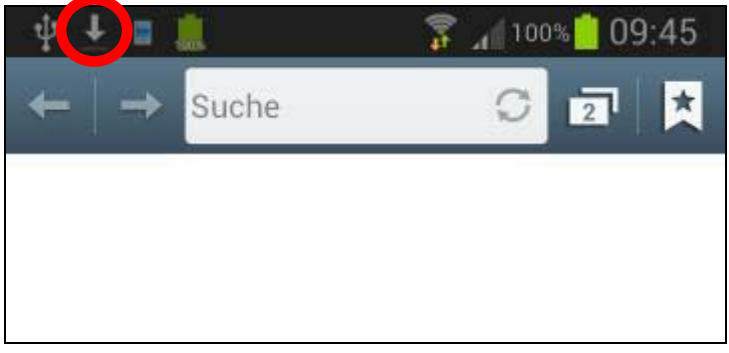

Der Download ist abgeschlossen, sobald sich der Pfeil nicht mehr bewegt (siehe Bild)

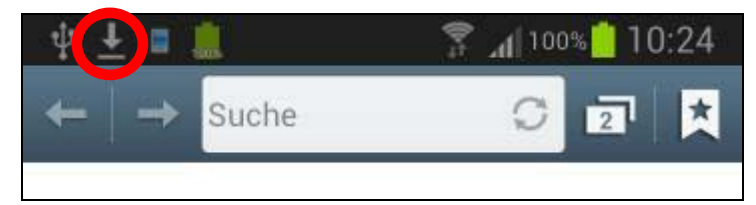

N:\RIND\MLP\Netrind\MOVIT NETRIND mobil Android\NETRIND mobil Android Installation + erste Schritte.doc 4 Ralfe Schoepplenberg

Ziehen Sie dann die Taskleiste auf und starten Sie in der angezeigten Maske durch Tippen auf die Installationsdatei die Installation der Anwendung.

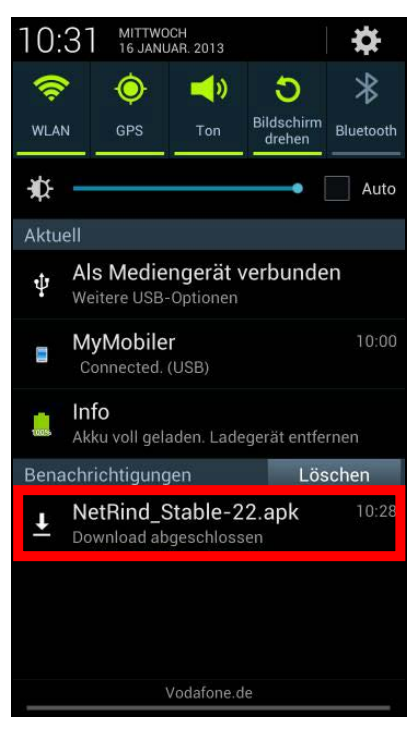

Alternativ können Sie das Download-Verzeichnis Ihres Smartphones auch über die Funktion *MENÜ – DOWNLOADS* öffnen und dort die heruntergeladene App zur Installation aktivieren.

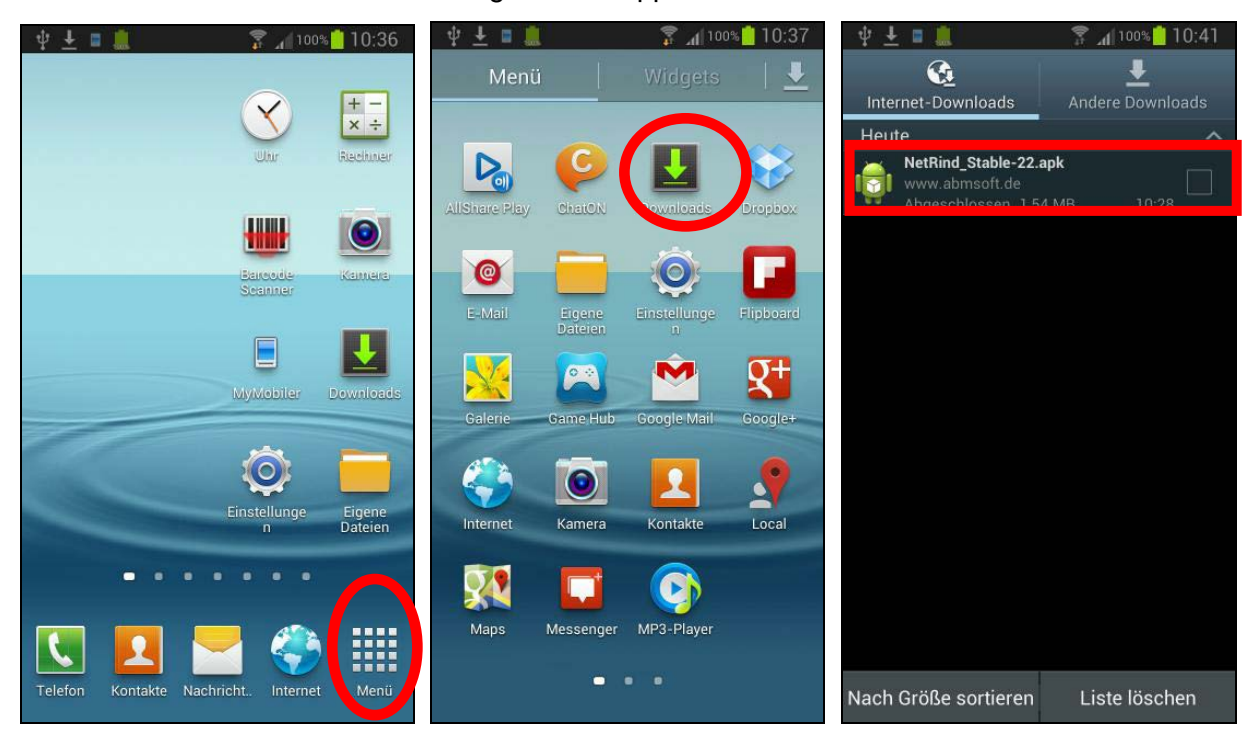

Nachdem Sie die Installationsdatei angetippt haben, erscheint folgende Anzeige. Tippen Sie hier bitte auf **Installieren**. Die Installation wird dann durchgeführt.

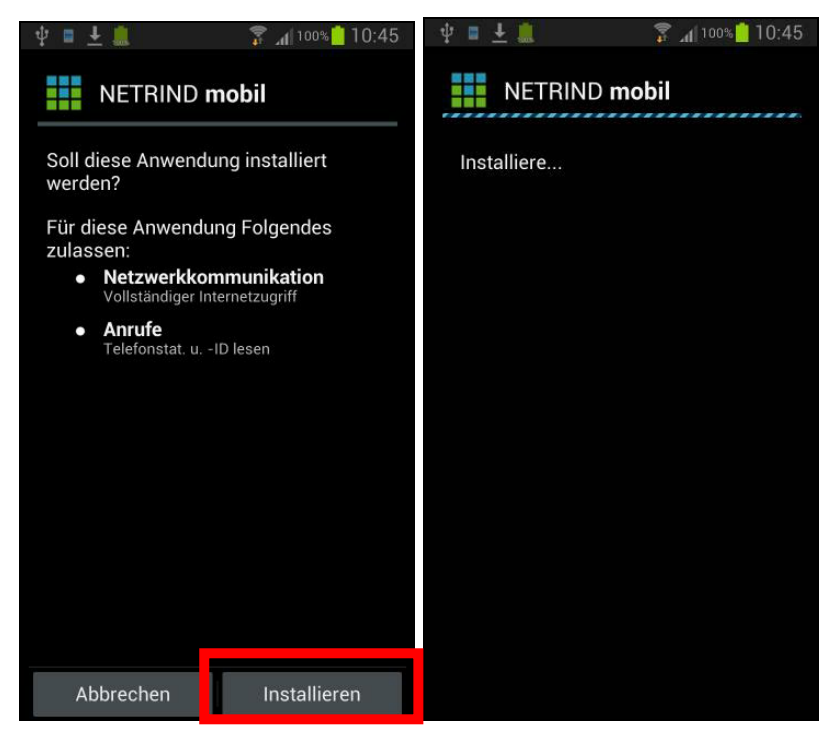

Die Installation ist abgeschlossen, sobald sie folgende Anzeige sehen:

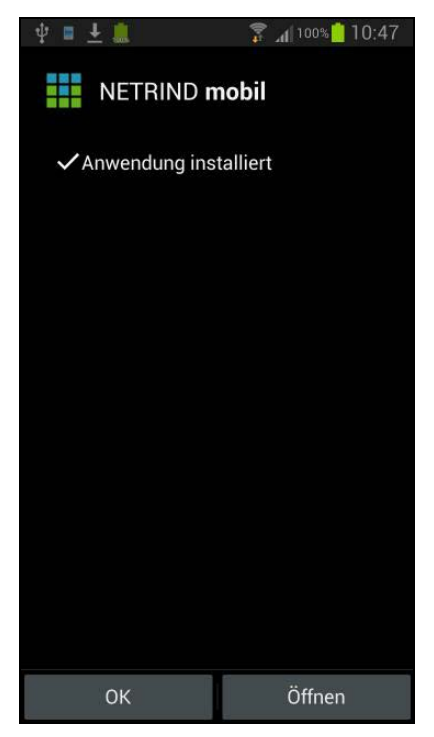

Die Anwendung wurde nun installiert und ein Icon in der Menüstruktur Ihres Geräts abgelegt. Sie können die Anwendung jetzt direkt aus obiger Maske oder über das Icon in Ihrer Menüstruktur starten.

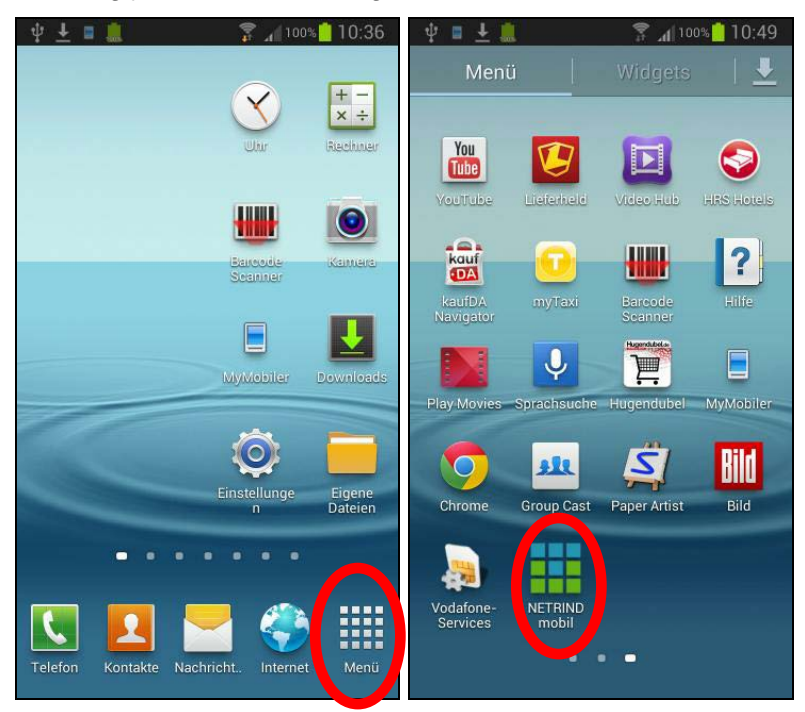

**EMPFEHLUNG:** Tippen Sie auf das NETRIND mobil – Icon , halten Sie es gedrückt und legen Sie sich die so erzeugte Verknüpfung durch "Drag & Drop" auf dem "Desktop" Ihres Smartphones ab. Sie können die Anwendung dann zukünftig komfortabler aufrufen

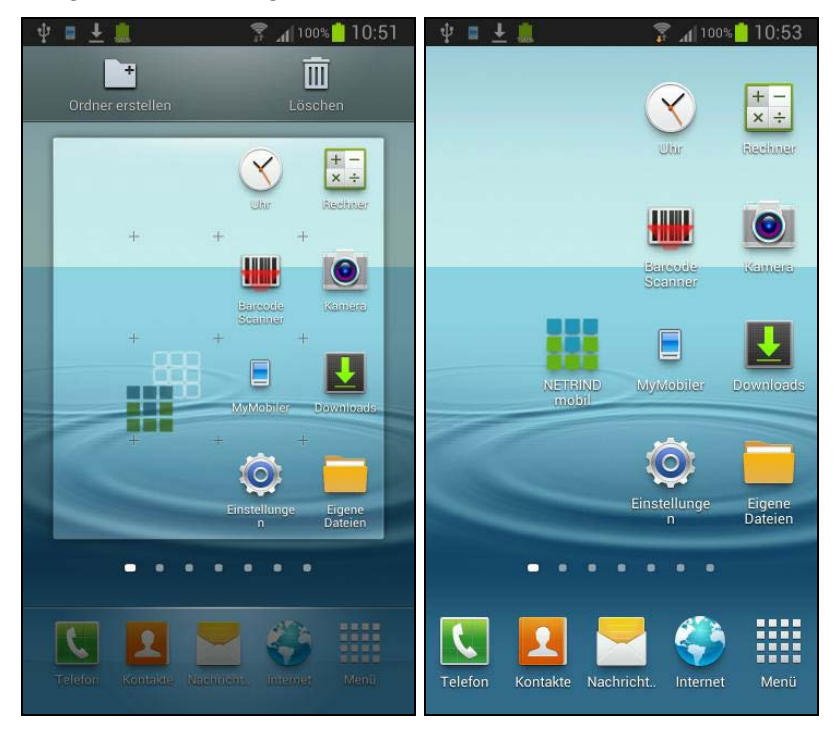

### **2. Erste Schritte**

• Sobald Sie die Anwendung starten, erscheint folgende Anzeige. Bestätigen Sie diese bitte mit Tipp auf "**Ja**". Ihr Smartphones versucht nun, sich mit dem NETRIND-Server zu verbinden

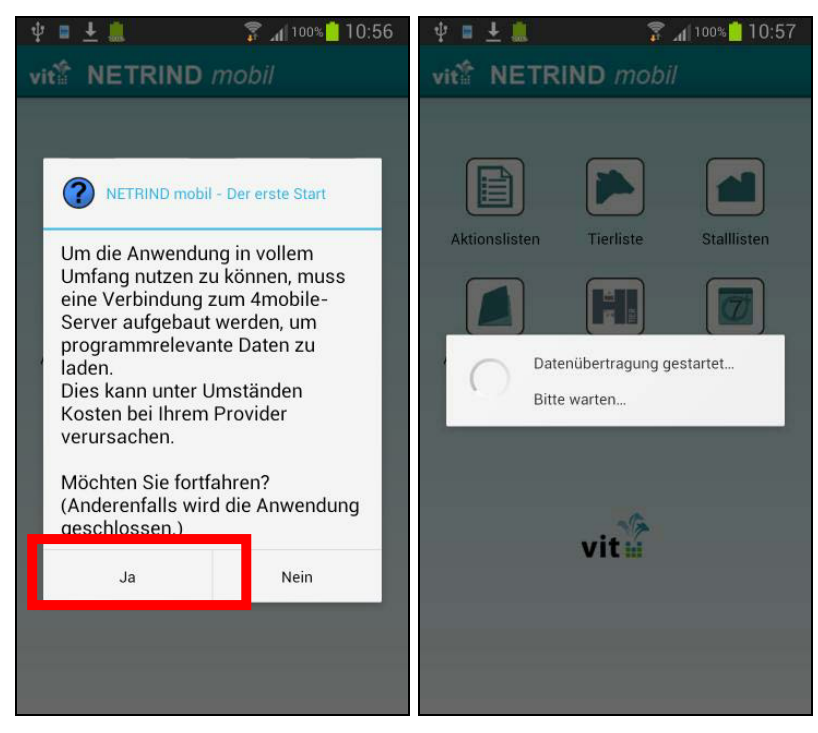

• Geben Sie in der daraufhinangezeigten Maske Ihre NETRIND-Zugangsdaten ein, indem Sie das erste Erfassungsfeld antippen. Die virtuelle Tastatur öffnet sich automatisch. Mit Speicherung Ihrer Eingaben verschwindet die Tastatur wieder und es wird Ihnen eine kurzer Hinweis eingeblendet, dass die Anmeldung erfolgreich war. Bestätigen Sie die gkleichzeitig erscheinende Frage mit Tipp auf "**Ja**". Es wird darufhin Ihr Datenbestand in die Anwendung eingelesen.

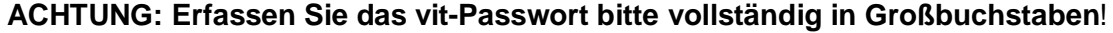

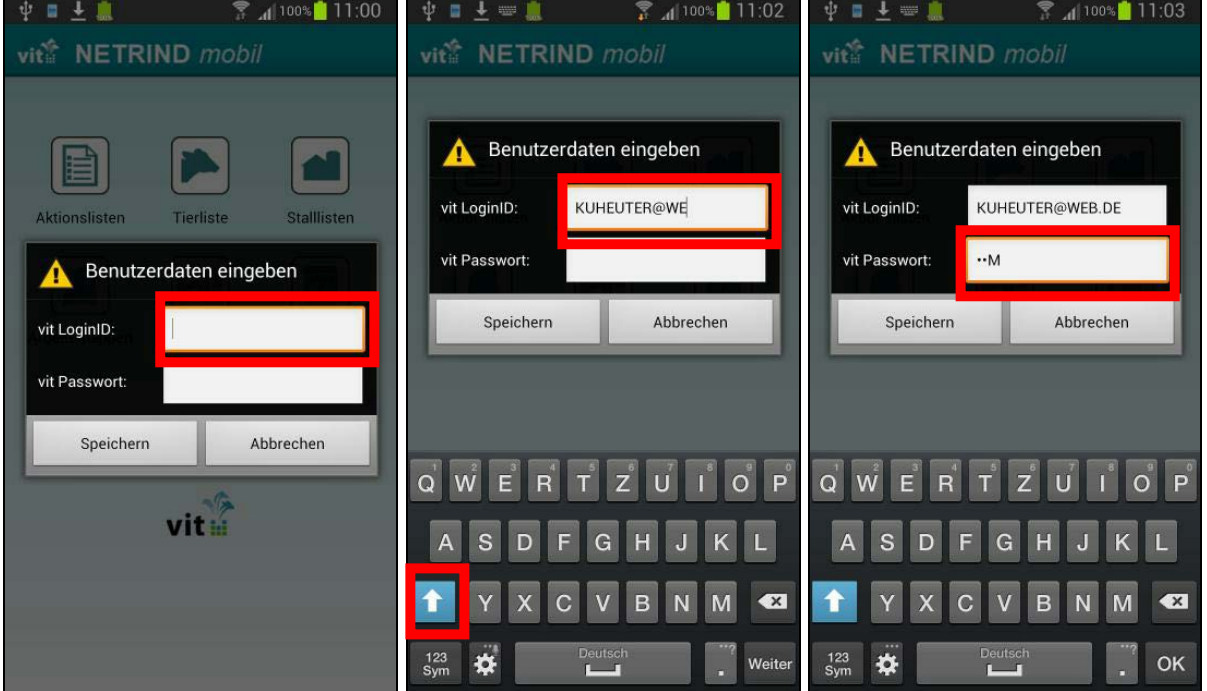

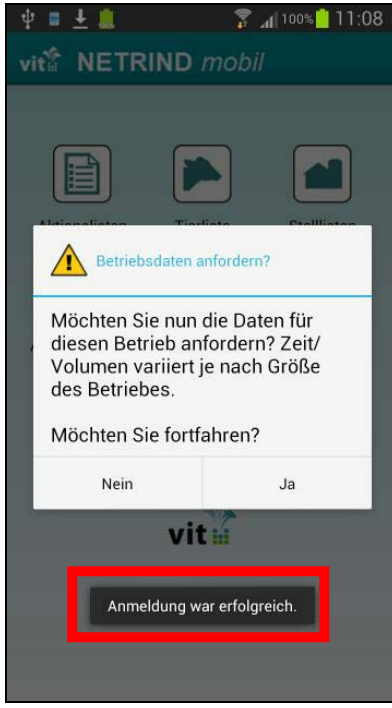

Falls die Anmeldung nicht erfolgreich war, überprüfen Sie bitte die LOGIN-Daten oder erfassen Sie diese erneut. Sie finden die Erfassungsfunktion dazu in der Anwendung über das Kontextmenü Ihres Smartphones unter Einstellungen – Zugangsdaten – vit LoginID und vit Passwort

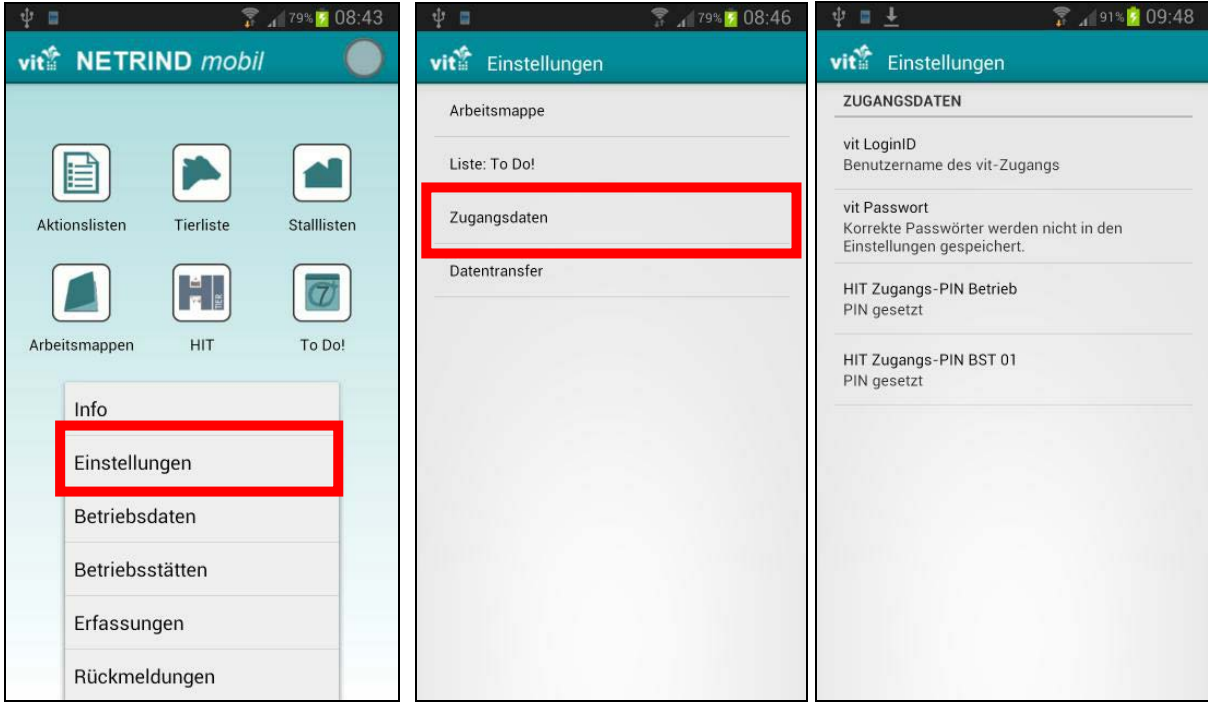

• **Erfassen Sie die PIN für die Durchführung Ihrer Meldungen an HI-Tier**. Sie finden die Erfassungsfunktion dazu in der Anwendung über das Kontextmenü Ihres Smartphones unter **Einstellungen – Zugangsdaten – HIT Zugangs-PIN. Falls Ihr Betrieb über mehrere meldepflichtige Betriebsstätten verfügt, müssen Sie die jeweilige HIT-Pin für jede Betriebsstätte separat eingeben.** 

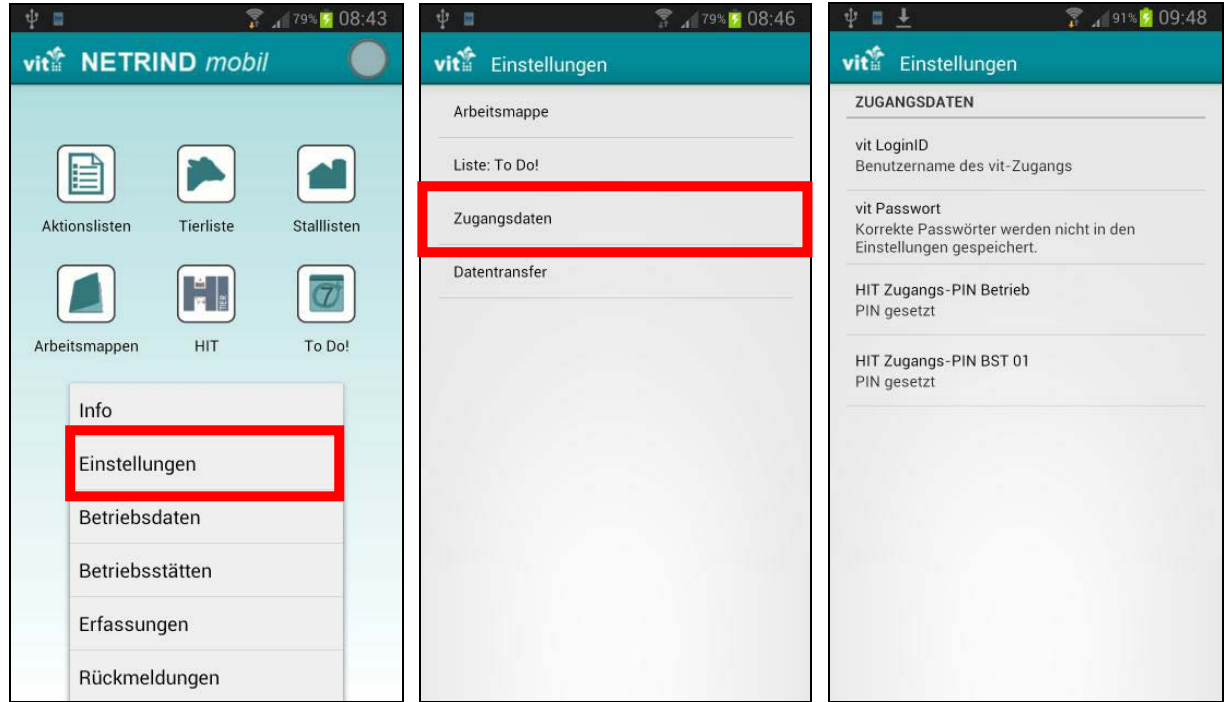

## **WICHTIGE HINWEISE!!!**

• Sie können die Synchronisation (in der alten Version "Datenübertragung vit/HIT" und "Anforderung – Datenanforderung") **manuell oder timergestützt automatisch durchführen.** Sie starten die manuelle Synchronisation über das Symbol im Mainbar der Startseite von NETRIND mobil. **Sind neu erfasste, noch nicht übertragene Daten vorhanden, wird der Sync-Schalter im Mainbar rot dargestellt.**

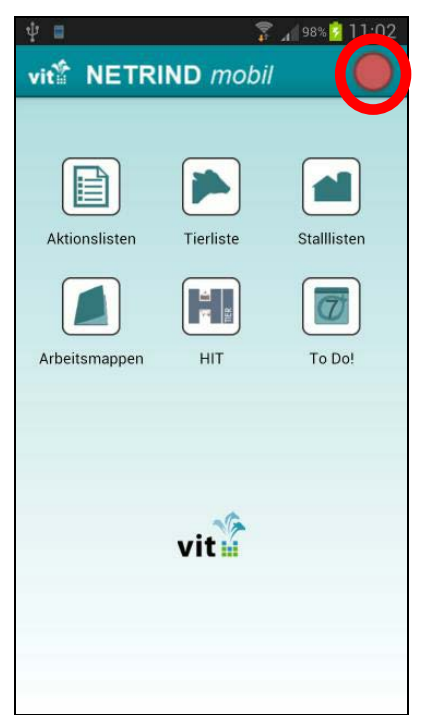

Für die automatische Datenübertragung an den vit-Server können Sie den Timer verwenden. Dieser wird in regelmäßigen Abständen versuchen, noch nicht übertragene Daten an die vit-server und HI-Tier zu übertragen. **Eine vollautomatische Übertragung erfolgt aber nur, wenn sich die Anwendung auf der NETRIND mobil - Startseite befindet.** Sie können den Timerintervall (Eingabe in Sekunden; 300 Sec = 5 Min) über das Kontextmenü Ihres Smartphones unter **Einstellungen – Datentransfer - Datentransfer**

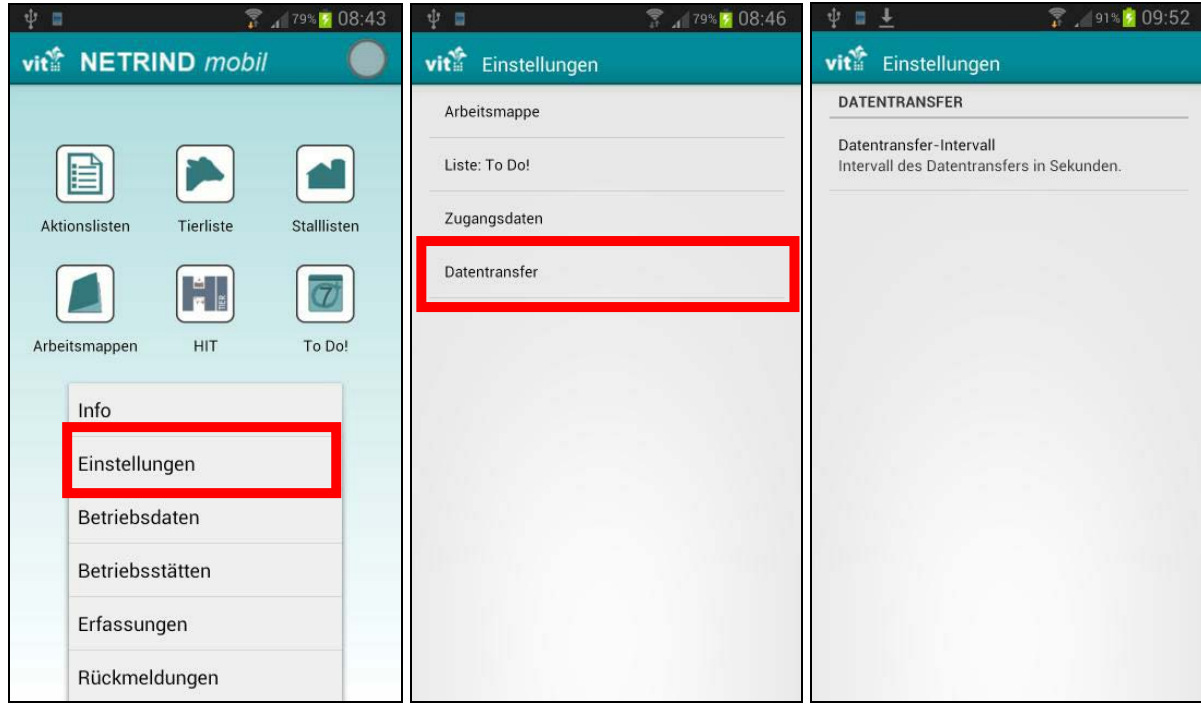

- Die **Rückmeldungen/HI-Tier-Logs** für durchgeführte NETRIND- oder HIT-Meldungen **werden erst mit einer gewissen Verzögerung** in unseren Server importiert**. Ggf. sollten Sie ca. 5 Minuten nach Absetzen der Meldungen durch die Synchronisation eine erneute Synchronisation durchführen** und erst dann Rückmeldungen einsehen**.** Sie finden diese **im Kontextmenü unter Rückmeldungen. Falsche oder abgewiesene Meldungen sind dort rot unterlegt**
- Die aktualisierten Gesamt-Daten werden **wie bisher einmal täglich morgens bereitgestellt. Sie können diese über die Synchronisation ab 06:00 Uhr herunterladen.**

**Falls Ihnen bei der Arbeit ein Fehler auffallen sollte, möchten wir Sie bitten, sich möglichst kurzfristig mit Ihren Betreuern bei Ihrer MLP-Organisation in Verbindung zu setzen**. Diese werden **die entsprechenden Informationen zur schnellstmöglichen Bearbeitung und Korrektur an vit w.V. weiterleiten.**